## **Internet Connection for Henius House**

As a tenant in Seminariebyen you have the opportunity to connect to the Internet through a network outlet in your apartment. This guide walks you through the configuration of your PC or Mac for both wired and wireless access.

#### **Network outlets**

In the apartment there is a PDS-plug. Place the plug in the outlet box in the red indicated area and then you can connect a wireless router or a switch if needed.

#### **Location**

Apartment type 1: Placed in a room close to the balcony. Apartment type 2: Placed in the room close to the entrance.

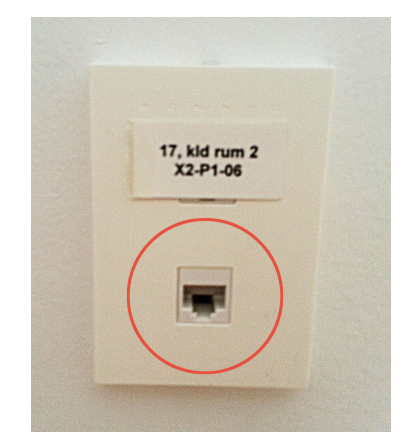

#### **Wireless network**

If you want to access the Internet wirelessly, it is up to you to obtain the required equipment. The equipment is typically known as a "wireless access point" or a "wireless router". If you choose a router, we recommend that you disable the router functionality, such that it only acts as an access point.

It is **very** important that configure your wireless network to use encryption. Please read the section about WPA2 in your equipment's manual. It is **your** responsibility to secure your wireless network in a way that prevents abuse by others.

#### **Firewall**

The network that you join, when you connect equipment to your apartment's network outlet, is a closed, private network. This means that your apartment is the only one that has access to it. Additionally, the connection to the outside world is protected by a firewall.

#### **Configuration of equipment**

When you connect equipment to the network, IP addresses are automatically assigned to the equipment using a protocol known as DHCP. In the following sections we show you how to configure your network card correctly on Windows XP, Windows 7 and Mac OS X.

If you have not made any changes to your PC's or Mac's network configuration, it is very likely that it is already configured correctly.

#### **Windows XP**

In order to access the network configuration in Windows XP you must click on Start and, afterwards, click on Control Panel. In the Control Panel there is an item named Network Connections.

If you open this item, you are able to see a list of network connections. If you have several connections, you should look for the one named LAN connection. Right-click on this connection and click on properties.

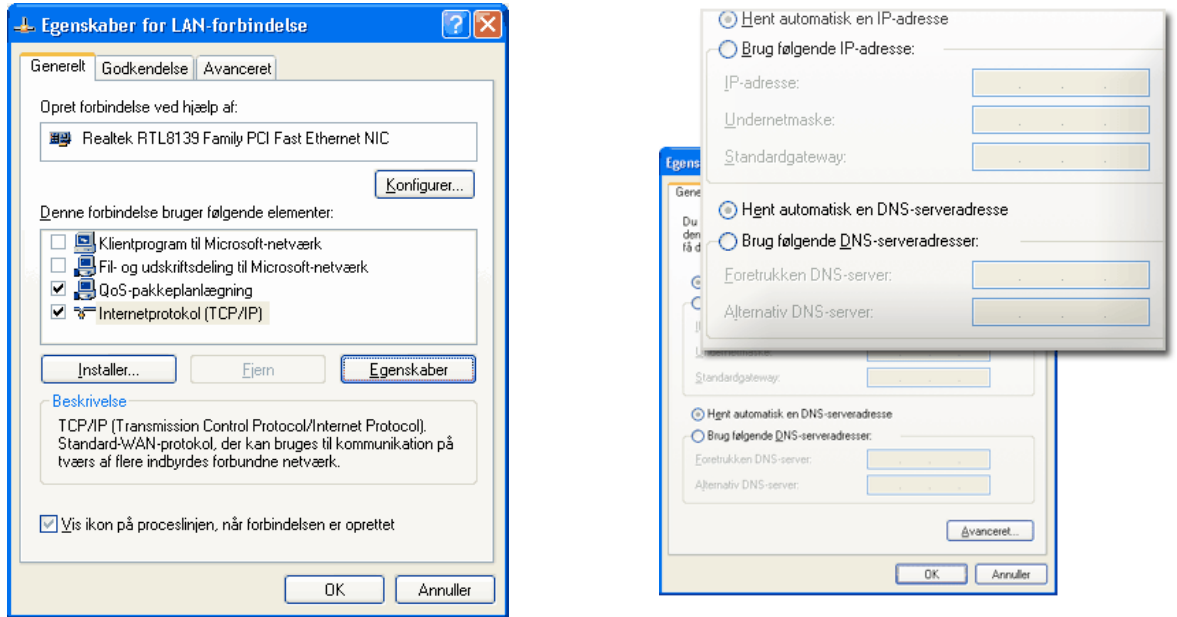

Select Internet Protocol (TCP/IP) and click on properties.

Make sure that it is configured to automatically obtain an IP address.

### **Windows 7**

Open Control Panel via the Start menu. Click on "Network and Sharing Center".

Click on "Edit configuration for network card", right-click on LAN connection and click on properties.

Select properties for TCP/IPv4 and make sure that it is configured to automatically obtain an IP address.

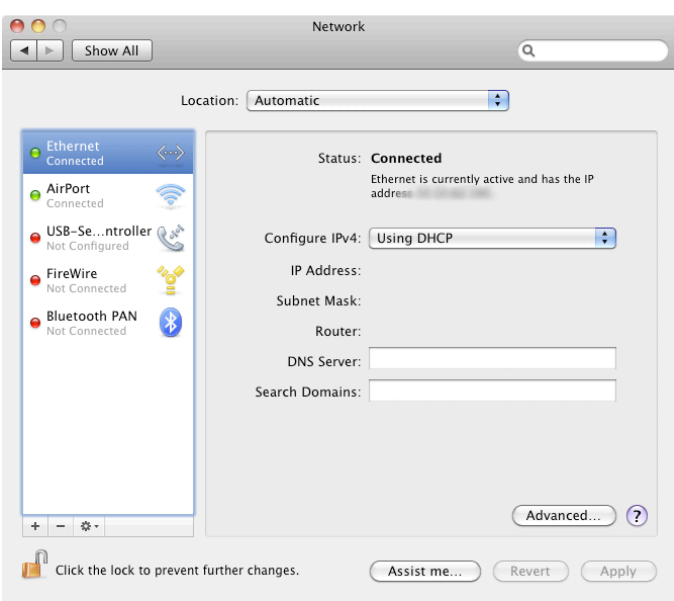

### **Mac OS X**

Select "System Properties" in the Apple menu. Select Network in "Internet and Network". Select "Built-in Ethernet" and make sure that it is configured to use DHCP.

## **Wireless network in shared areas**

In the shared areas it is possible to use an existing wireless network. You connect to the network "seminariebyen". After having successfully connected, you must authenticate before being able to access the Internet. Authentication is performed using either SMS or NemID.

When you start your browser and try to access a homepage, you will be asked to authenticate.

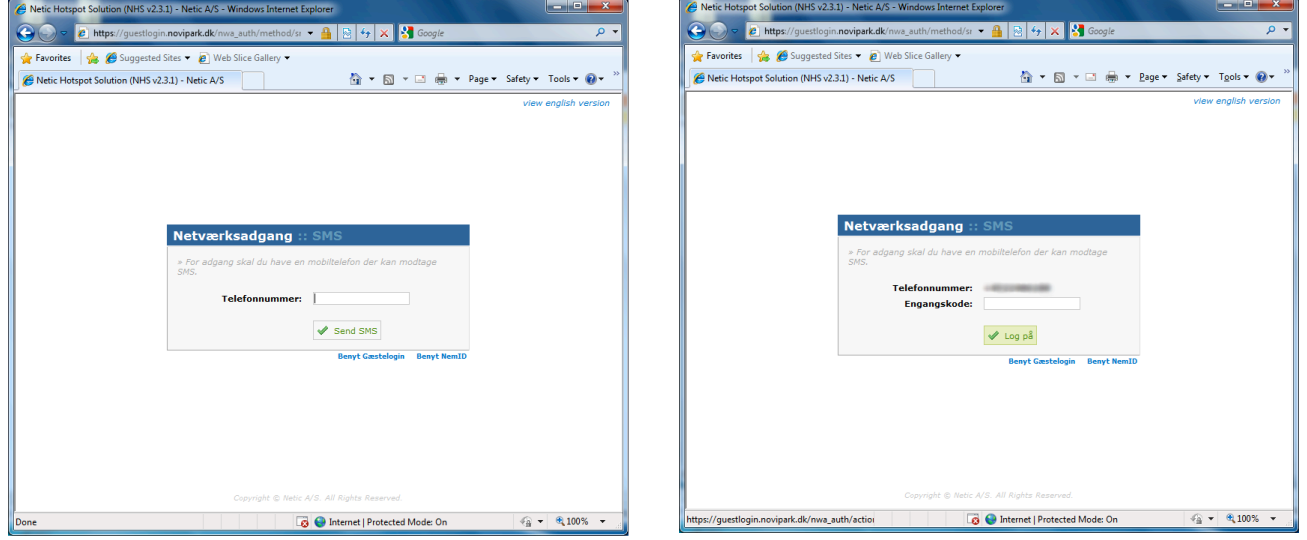

Authentication using SMS:

Enter your phone number, click "Send SMS" and wait for a passphrase.

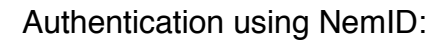

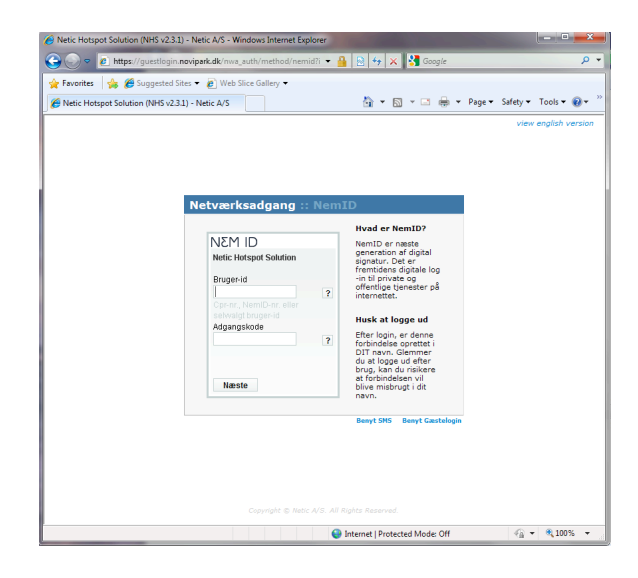

# **Problems**

If you experience any problems connecting to the wired or wireless network, please contact the caretaker.